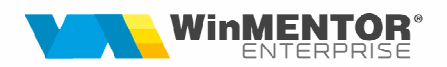

# **SISTEMUL e-Factura**

Începând cu data de **1 ianuarie 2024**, sistemul e-Factura va fi obligatoriu pentru toți operatorii economici, persoane impozabile stabilite în România, adică pentru toate tranzacțiile B2B și B2G care au locul prestării/livrării în România.

Sunt **exceptate** de la aceste prevederi:

- facturile emise către **persoanele fizice** (trebuie transmise **doar** facturile către persoane fizice care sunt achitate cu vouchere de vacanță);
- facturile aferente **exporturilor** de bunuri realizate de către furnizor sau de altă persoană în contul său;
- facturile pentru **livr***ă***rile intracomunitare** de bunuri cu plecare din România (prevăzute de art. 294 din Codul fiscal);
- $\triangleright$  bonurile fiscale care au cod fiscal (facturile simplificate).

**TOATE FIRMELE, indiferent de activitatea lor, devin obligate să trimită facturile,** chiar dacă sunt sau nu înregistrate în scop de TVA.

### **I. CONFIGURĂRI**

#### **Configurări structuri**

Se va copia **WMDecl.exe** din kit în directorul de unde se lansează executabilul de WMEnterprise.exe.

Folderul ce contine structurile necesare "EF CONFIG" (din directorul cu documentația) se va copia în directorul setat în constanta "E-Facturare: Director export fi*ș*iere".

#### **Obținerea tokenului ANAF**

Pentru a ușura semnarea și trimiterea facturilor în sistemul E-factura, pe lângă modul clasic de a folosi semnătura electronică, ANAF a creat posibilitatea de a folosi un serial number obținut pe baza tokenului de semnătura electronică, care e valabil 3 luni. Prin intermediul acestui serial number, mai mulți utilizatori pot transmite facturile, fără a fi necesară prezența fizică în calculator a cheii pentru semnătura electronică.

Pentru detalii privind modul de obținere a tokenului ANAF, trebuie să consultați documentația din secțiunea "WMEnterprise/Documentatie/Mentor/E-facturare/ WME - Obtinere token ANAF.pdf".

### **Constante:**

**1. E - Facturare: Director export fi***ș***iere (EfactDirector)** - se va completa calea către directorul în care se vor salva facturile în format electronic (calea poate fi către un director de pe server, unde se vor exporta xml-urile generate de toți utilizatorii sau poate fi o cale locală; dacă se alege varianta unei căi locale, ceilalți utilizatori nu vor avea acces la fișierul XML generat de alt utilizator, prin urmare, nu vor putea trimite către ANAF XML-urile generate de alti utilizatori, mesajul care va apărea va fi "XML generat în altă locație: D:\xxx...Nu poți vizualiza transmisia...");

**2. E-factura: validarea facturilor se face (eFact\_DUK):** care poate avea valorile: Online și Prin Duk Integrator;

**3. E-Facturare: Comunicarea se face pe mediul (EFACT\_TipMediu**): care poate avea valorile**:** testare sau producție;

**4. Declara***ț***ii ANAF: Serial Number al tokenului pentru conectare SPV (EFACT\_SerialNumber);**

**5. SAF-T** *ș***i E-facturare: Persoana de contact declara***ț***ie** 

**(SAFTPersContactFirma):** se va selecta un angajat din nomenclatorul de personal;

**6. Banc***ă* **implicit***ă* **(BancaImplicita)**: se va selecta contul care va apărea pe factura electronică;

**7. E - facturare: text relevant pe câmpul Header/Note (eFactScutireTVA):** se va completa un text specific, care trebuie să apară mereu pe factura, de exemplu, în cazul în care emitentul facturilor este scutit de TVA (ex: "Art. 310 – Regimul special de scutire pentru întreprinderile mici", "Scutit de TVA"). Textul de aici va fi preluat în e-Factura pe câmpul "Note"

#### **8. E-factura: transmit** *ș***i facturi de vânzare de produse cu risc fiscal ridicat c***ă***tre persoane fizice (EFACT\_PF):** efectul este vizibil în view-ul de facturi de ieșire eFactura. Poate avea valorile**: DA** sau **NU;**

**9. Banca trezorerie relatia B2G (e-factura) (BancaB2G):** se va selecta contul de trezorerie folosit în tranzacțiile cu instituțiile de stat. În cazul în care se lucrează în regim Holding, contul de trezorerie se va prelua din câmpul "Trezorerie", de la nivel de subunitate;

**10. E-Factura: export observa***ț***ii factura în Header.Note (EFObsInNote):** se va alege **DA**, în cazul în care se dorește ca observațiile de la nivel de factură să fie exportate în XML. Poate avea valorile**: DA** sau **NU;**

**11. E-factura: pe câmpul Item.Description se export***ă* **observa***ț***iile (EfactDescription).** Poate avea valorile: **NU**; de la articol; de la nivel de linie factură; de la articol și de la nivel de linie factură;

**12. E-factura: Eviden***ț***iere întârziere upload SPV prin culori (EfactColor).** Cu ajutorul acestei constante facturile se vor colora în funcție de numărul de zile scurse de la emitere. Aceasta va avea două valori : **NU** - facturile vor rămâne pe stilul vechi, adică nu se vor colora și **DA** - facturile se vor colora astfel : 0-1 zile: gri, 2 zile: verde, 3 zile: galben, 4 zile: roz, 5 zile sau peste : roșu.

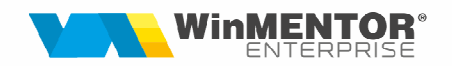

Atenție: Constanta vine implicit pe **DA** și are efect doar :

- începând cu data de 01.01.2024 (luna lucru & Data sistem)

și

- în cele două view-uri special create pentru e-Factura (EFacturare – Facturi fiscal, EFacturare – Facturi la avize clienți).

**13. E-factura: facturi storno - atunci când Tip SAF-T= "381-storno", export în XML codul: (StornoEFact):** Poate avea valorile: 380 (factura inițială) și valori negative; 381 (credit note) și valori pozitive. Dacă pe Ieșiri este selectat Tip SAF-T = "381 – Storno/N.Credit", când constanta va fi setată pe **"380 (factura ini***ț***ial***ă***)** *ș***i valori negative",** în XML valorile vor fi negative; iar dacă se va seta pe ..381 (credit **note)** *ș***i valori pozitive"** atunci, în XML, valorile vor fi pozitive;

**14. Func***ț***ionare în regim HOLDING, cu subunit***ăț***i izolate complet (HOLDING),** care are valorile **DA**/ **NU**. Dacă va fi setată pe **DA**, este foarte important să se treacă toate detaliile firmei la nivel de subunitate.

### **Date Firmă**

Informațiile despre firmă pot fi preluate din Nomenclatorul de firme sau din Nomenclatorul de subunități, în cazul în care firma lucrează cu Holding sau subunitatea are bifa "Subunitate specială e-Factura".

La nivel de firmă, se vor completa următoarele câmpuri: denumirea firmei, Numărul registrului comerțului, Codul Fiscal, Localitatea, Județ, Adresă, Numărul de telefon, **Reprezentant fiscal (se completeaz***ă* **doar dac***ă* **firma are un reprezentant fiscal, care declar***ă ș***i pl***ă***te***ș***te TVA în numele s***ă***u).** 

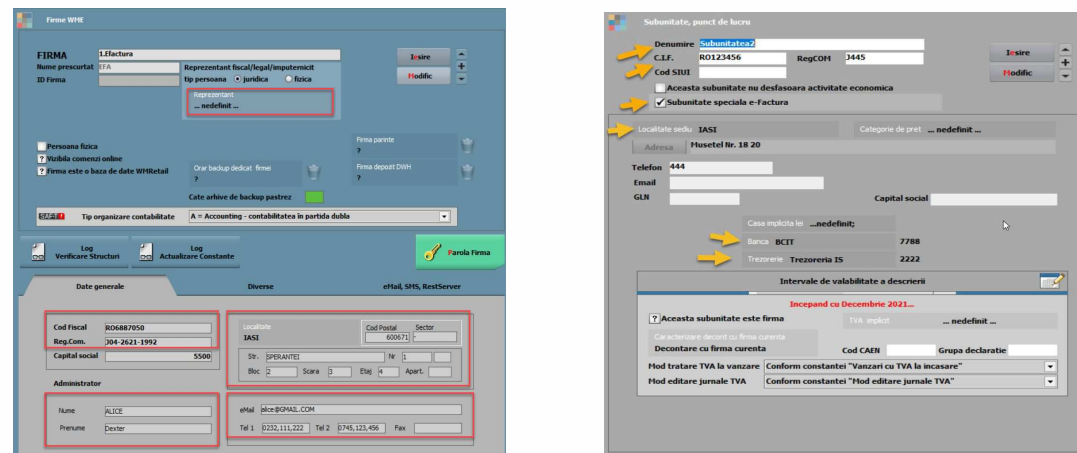

Dacă firma lucrează în regim Holding și este activată constanta: "Func*ț*ionare în regim HOLDING, cu subunit*ăț*i izolate complet", datele de la nivel de subunitate se vor prelua în XML.

Dacă firma nu lucrează în regim Holding, însă se dorește preluarea datelor de la nivel de subunitate (de exemplu în cazul în care subunitățile au coduri fiscale diferite), se poate bifa "Subunitate specială e-Factura", iar datele de la nivel de subunitate vor fi preluate în XML.

#### **Nomenclator articole**

Se vor exporta în E-factura următoarele informații:

1. Denumire articol (dacă pe tabul Furnizori / Clienți este completat câmpul "Denumire la client", atunci această denumire va fi preluată în fișierul XML) – element obligatoriu.

În fișierul XML, pentru denumirea articolului nu sunt permise mai mult de 100 de caractere. În cazul în care denumirea articolului este mai lungă, o parte din aceasta poate fi scrisă pe câmpul "Descriere obiect" și va fi preluată în XML pe câmpul: "Item. Description" (maxim 200 caractere). Trebuie setată și constanta "**Efactura: pe câmpul Item.Description se export***ă* **observa***ț***iile"**.

- 2. UM se va asocia codul unității de măsură internaționale (se va folosi codul pentru SAF-T) – element obligatoriu.
- 3. Cod vamal pentru produsele cu risc fiscal ridicat este recomandat să se asocieze un cod vamal (acesta se va exporta în cazul vânzării către operatori economici privați).
- 4. Cod CPV pentru articolele vândute către instituții publice se va asocia un cod CPV din nomenclatorul de coduri CPV.
- 5. De asemenea, se vor prelua si informatiile completate pe câmpurile: "Cod extern", "Cod la partener", "Cod extern la partener" / "Cod CNAS", "Tara de origine" – dacă acestea sunt completate.

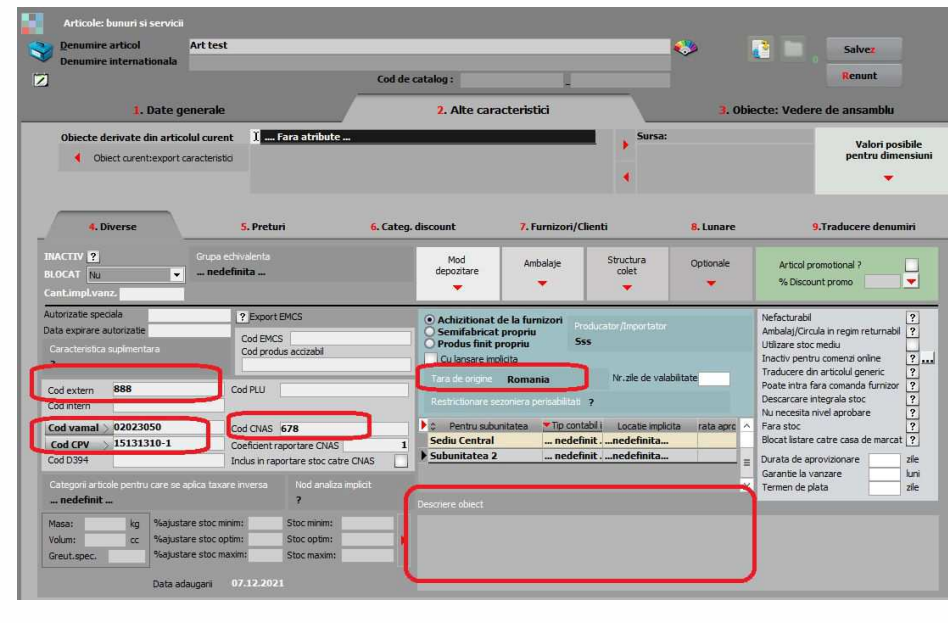

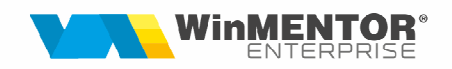

În fișierul XML se va prelua ori "Cod CNAS", ori "Cod extern la partener", în funcție de cum e setat în nomenclatorul de parteneri pe tabul 2.Diverse > Câmpul StandardItemIdentification.

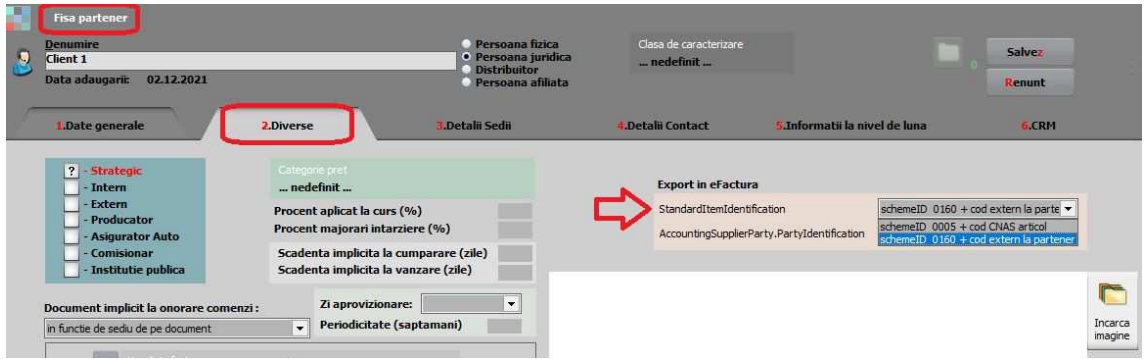

### **Unități de măsură**

La fiecare UM principală utilizatorii trebuie să selecteze "Corespondent SAF-T" și paritate din nomenclatorul unităților de măsură standardizate (derivat din tariful vamal combinat) ce conține lista abrevierilor unităților de măsură și codurile acestora.

Se poate asocia corespondent SAF-T și paritate și la UM secundară, iar ulterior codul respectiv va fi exportat în fișierul XML.

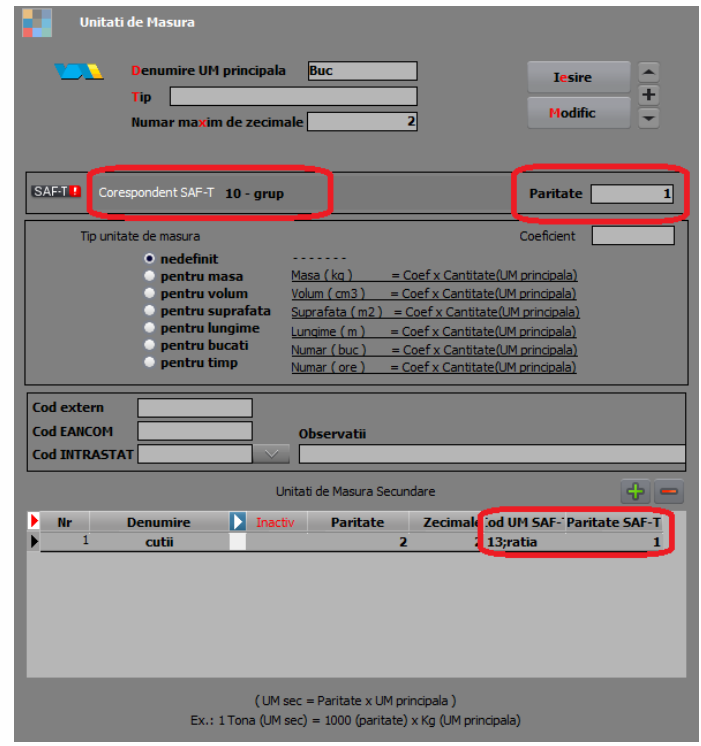

### **Nomenclator parteneri**

Se vor exporta în E-factura următoarele informații:

- 1. Denumire partener element obligatoriu.
- 2. Cod Fiscal element obligatoriu.

În cazul emiterii de facturi către persoane fizice care plătesc prin vouchere de vacanță, CNP-ul trebuie obligatoriu completat.

- 3. Adresă element obligatoriu.
- 4. Dacă clientul este o instituție publică, atunci se va bifa "Instituție publică" (această informație este relevantă deoarece în cazul vânzării de produse către instituții publice trebuie să se exporte codul CPV).
- 5. De asemenea, se vor prelua și informațiile completate pe câmpurile "Registru Comerț", adresa de email, persoana de contact, telefon persoană de contact, adresa e-mail persoană de contact – dacă acestea sunt completate.

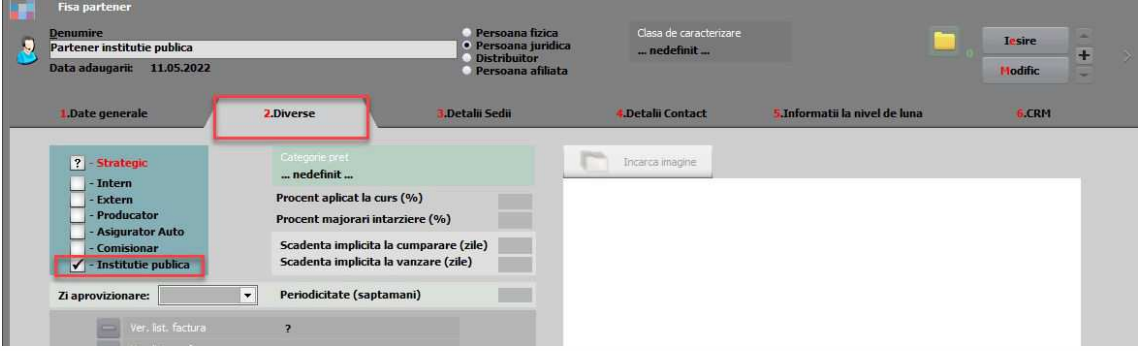

În fișierul XML se va prelua ori "Nr.Reg. Comertului", ori "GLN Subunitate", în funcție de cum e setat în nomenclatorul de parteneri pe tabul 2.Diverse > Câmpul AccountingSupplierPartyIdentification.

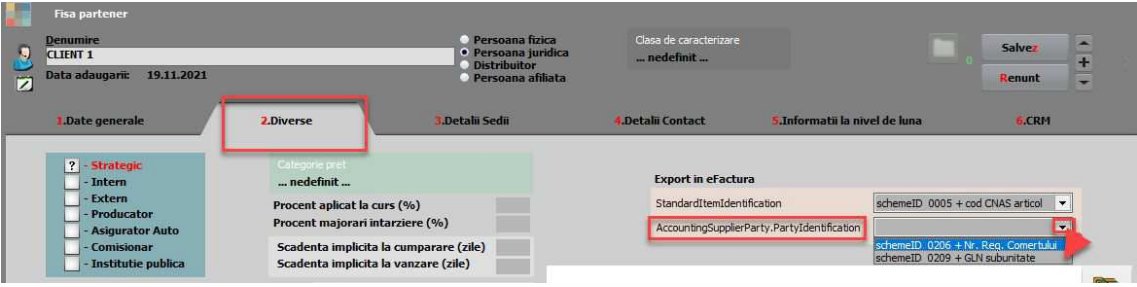

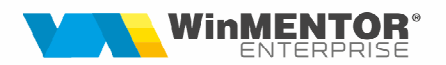

### **II. FUNCȚIONARE**

#### **Elementele necesare pentru generarea Facturii sunt:**

- 1. Clientul
- 2. Articol/Articole pentru care s-a setat unitatea de măsură din nomenclatorul de unități de măsură internaționale.
- 3. Tip-ul Facturii Tip SAF-T, ce poate lua una din următoarele valori:
	- 380 Factura inițială
	- 381 Storno/N.credit (se va tine cont și de constanta "E-factura: facturi storno – atunci când Tip SAF-T= "381-storno", export în XML codul")
	- 384 Corecție
	- 389 Autofactură
- 4. Tip de plată din Termene scadente pentru plata cu vouchere de vacanță se va completa la tip de plată: "Voucher card" sau "Voucher CEC", iar în secțiunea "Nr. voucher vacanță" de pe factură se vor completa ultimele 4 cifre de pe card sau numărul înscris pe fila cec.
- 5. Observații se vor completa alte informații relevante:

"În Comentariu (BT-22) se trec orice menţiuni obligatorii a fi înscrise în facturi potrivit legislaţiei în vigoare, necuprinse în altă parte, inclusiv referitoare la cumpărător şi/sau la factură în ansamblu, ca de exemplu: trimitere la un document de plată....; TVA la încasare; Regim special pentru agricultori ...; Codul de acciză al cumpărătorului.... etc. În cadrul unui comentariu, pot fi inserate mai multe menţiuni."

Informațiile de la "Nr. voucher vacanță" și "eFactura Observații" se vor înscrie automat în câmpul de "Observații" la salvarea facturii.

În cazul în care sunt anumite informații care trebuie întotdeauna menționate pe factură, se poate defini constanta:  $E$  - facturare: text relevant pe câmpul Header/Note" – ex: "Art. 310 – Regimul special de scutire pentru întreprinderile mici", "Scutit de TVA", "TVA la încasare".

Dacă se dorește exportul observațiilor de pe factura în XML, se va defini constanta: "E-Factura: export observații factura în Header.Note".

începând cu 1993

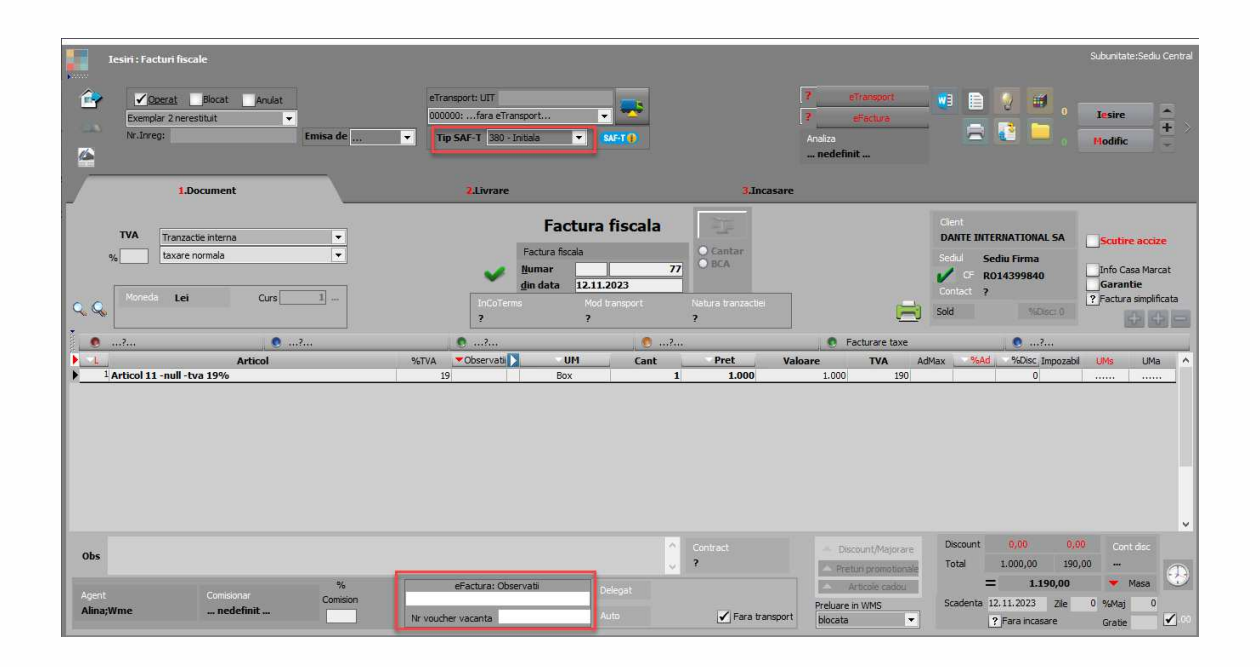

După urcarea în SPV, factura va fi blocată în mod automat. O factură deja trimisă, nu va putea fi retrimisă în SPV.

### **Validarea facturilor**

Validarea facturilor se poate face direct online sau prin intermediul aplicației Duk\_Integrator, în funcție de cum este setată constanta "E-factura: validarea facturilor se face:".

Validarea online nu necesită configurări suplimentare.

Pentru validarea prin intermediul Duk Integrator, se va descărca această aplicație conform detaliilor de mai jos:

Validatorul DUKIntegrator pentru e-Factura este diferit de cel folosit la celelalte declarații, astfel încât, acesta se va **descărca** de la următoarea adresă: https://mfinante.gov.ro/ro/web/efactura/informatii-tehnice (Validatoare pentru sintaxa UBL (inclusiv CIUS)si CII). Se va dezarhiva și se va copia de preferabil în folder-ul de unde se lansează executabilul WME. Atenție, să nu se suprascrie cu celălalt DUKIntegrator!!!

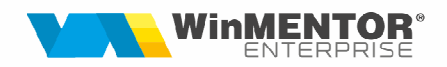

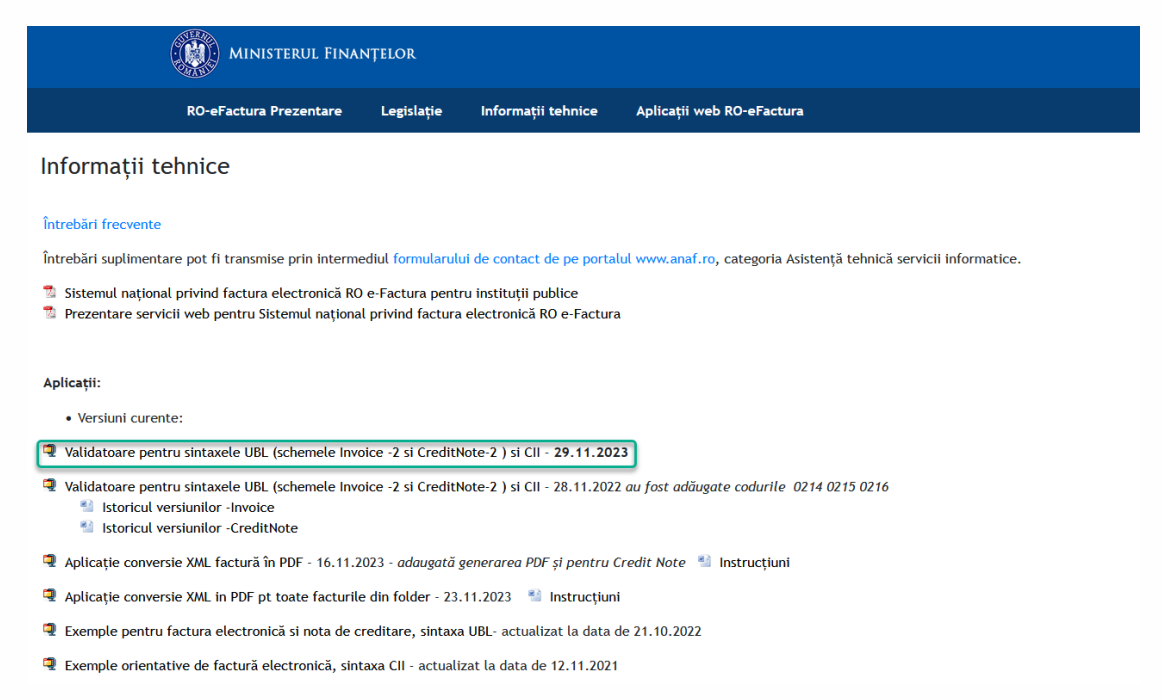

#### Setarea căii pentru "DukIntegrator" se face apelând opțiunea "Opțiuni DECLARAȚII" din Mentor > Diverse:

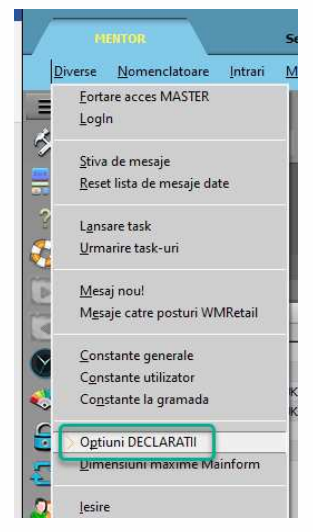

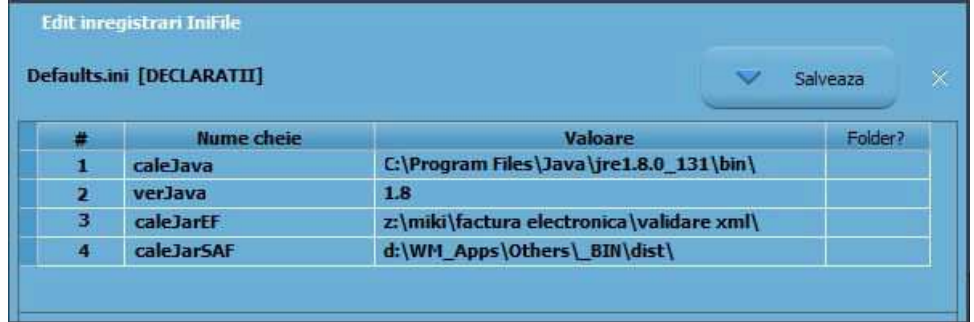

Calea se va completa manual sau cu ajutorul butonului "Folder", iar la final se va apăsa butonul "Salvează".

caleJava=C:\Program Files\Java\jre1.8.0\_201\bin\ (se completeaz*ă* calea unde este instalat JAVA – se selecteaz*ă* inclusiv folder-ul bin)

caleJarEF=d:\wmcs\duk\_integrator\ (aici se va completa calea unde este Duk-ul pt validare E-Facturare)

verJava=1.8

### **Generarea și validarea facturii în format XML**

Generarea fișierelor XML se poate face manual sau automat.

Generarea **manuală** a facturii în format XML se face de pe butonul **Efactura,**  disponibil pe Facturi fiscale și pe Facturi la avize.

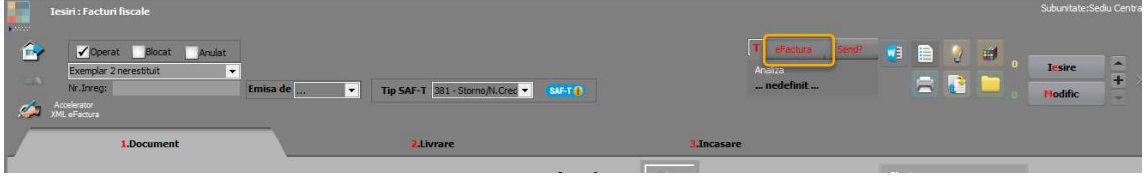

Dacă se dorește **generarea automată** a XML-urilor pentru toate facturile din view, atunci userul se va poziționa pe prima factură și va apela opțiunea "Accelerator XML eFactura". Această opțiune este disponibilă atât pe "Facturi fiscale", cât și pe "Facturi la avize".

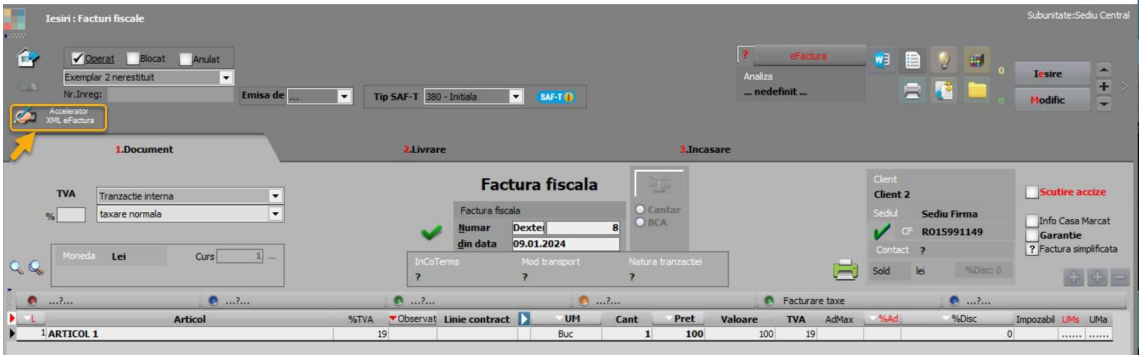

Exportul XML-ului se va realiza în directorul specificat în constanta "E-Facturare: Director export fi*ș*iere", unde se vor crea foldere pentru fiecare firmă și subfoldere cu lunile aferente facturilor. Factura va fi validată automat online sau prin Duk integrator. Dacă sunt erori de validare, acestea vor fi afișate, în caz contrar va fi afișat mesajul "Validare OnLine:Validat cu succes!" sau "DUK Integrator: Validat cu succes!"

"eFact: TipMediu" se va actualiza cu numele mediului în care a fost creat fișierul XML: de testare sau producție.

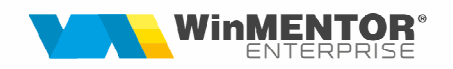

**ATENȚIE!** În cazul în care se schimbă valoarea constantei "**E-Facturare: Comunicarea se face pe mediul"** după ce fișierul XML a fost creat, atunci acesta trebuie generat din nou.

În submeniul "lesiri" s-au creat 2 view-uri speciale "Efacturare – Facturi fiscale" și "Efacturare – Facturi la avize clienți", unde vor fi aduse automat (dacă luna de lucru în WME este aferentă anului 2024) toate facturile după cum urmează:

- în relația **B2G,** toate facturile;

- în relația **B2B:**

- $\checkmark$  facturile către persoane impozabile stabilite în România;
- $\checkmark$  facturile către persoane impozabile nestabilite în România, însă sunt înregistrate în scopuri de TVA în România;
- $\checkmark$  livrările intracomunitare cu TVA, și care au selectată una din opțiunile "taxare normală/regim special de scutire art 311CF/regim special de scutire art 312 CF "

- în relația **B2C**, doar facturile care sunt încasate cu vouchere de vacanță.

În aceste view-uri pot fi filtrate toate facturile fără XML asociat și generat automat acest fișier, cu ajutorul Acceleratorului de pe machetă.

#### **Transmiterea facturii**

Transmiterea unei facturi se poate face atât manual în WME, cât și automat prin WMEFServer ( de consultat documentația: WME - Server E-facturare).

#### **Transmiterea manual***ă***:**

După generarea fișierului XML, va deveni activ butonul "Send" prin intermediul căruia se poate vizualiza și trimite către ANAF factura în format XML.

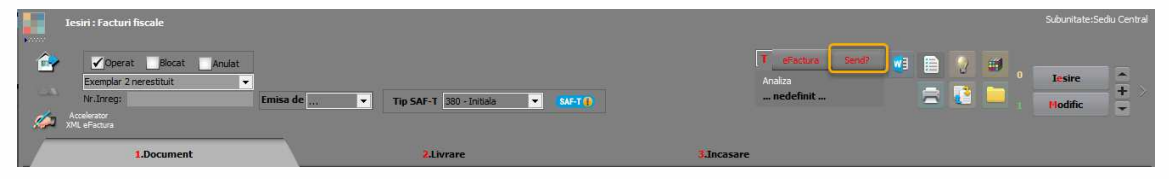

La apăsarea butonului "Send", se va deschide interfața de vizualizare și trimitere a XML-ului. În cazul în care se operează modificări asupra datelor direct din aceasta interfață, atunci trebuie folosit butonul "Generare XML" pentru a fi luate în considerare și aceste modificări. Fișierul astfel generat, va putea fi validat prin apăsarea butonului "Validare XML". Dacă nu se fac modificări manuale, atunci se va omite acest pas.

începând cu 1993

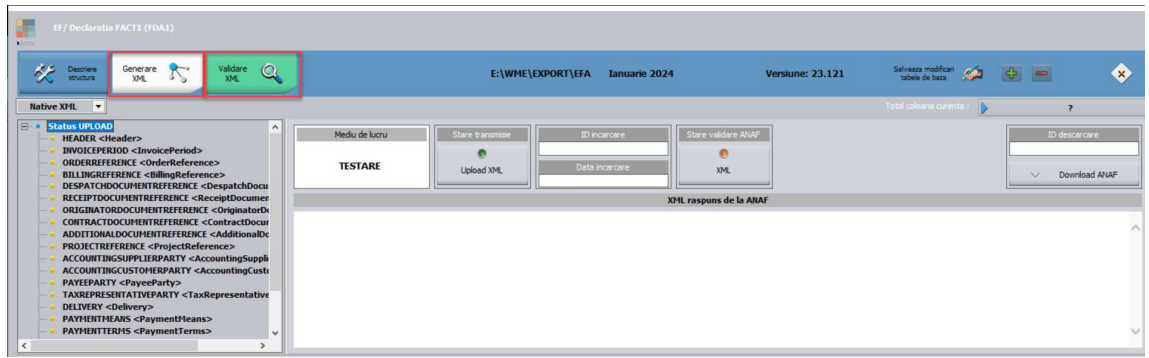

Încarcarea XML-lui în SPV se va face cu ajutorul butonului "Upload XML".

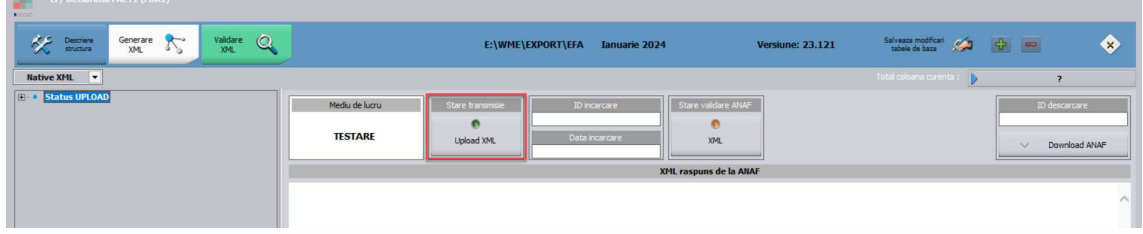

Dacă trimiterea se va realiza cu succes, se va completa automat "ID încărcare" și "Dată încărcare", iar butonul **Stare Validare ANAF** va lua valoarea **"în prelucrare"**

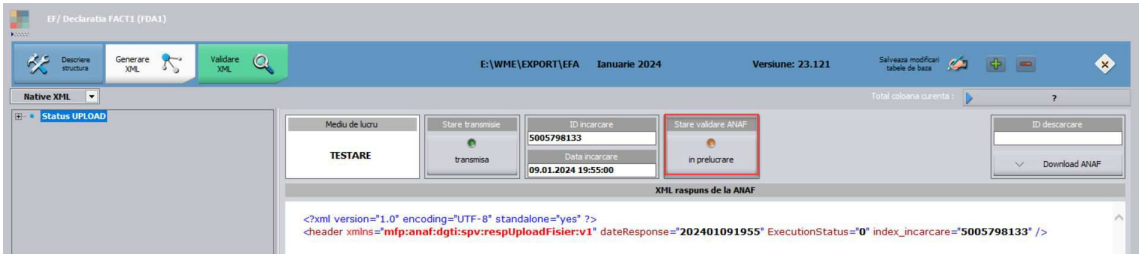

Pentru a obține informații despre starea facturii, **se apasă periodic** butonul **Stare Validare ANAF,** până în momentul în care textul butonului se va transforma în:

 $\ddot$  "nok" - în cazul unei erori.

Dacă răspunsul este "nok", în partea de jos a machetei va apărea mesajul de eroare, iar factura va trebui corectată și retrimisă.

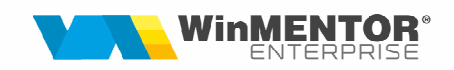

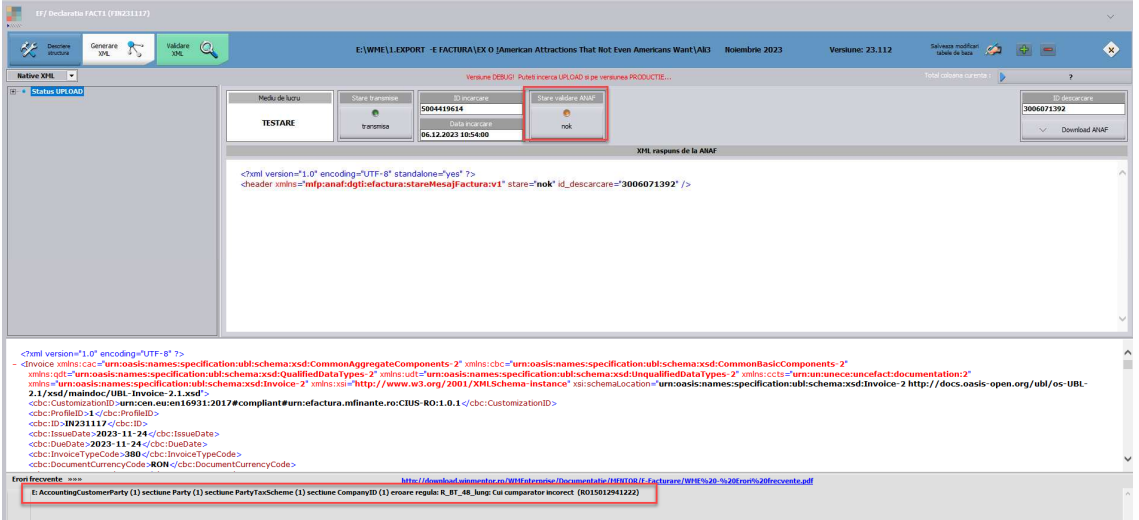

#### $\blacksquare$ , ok" – în cazul în care fișierul a fost prelucrat cu succes

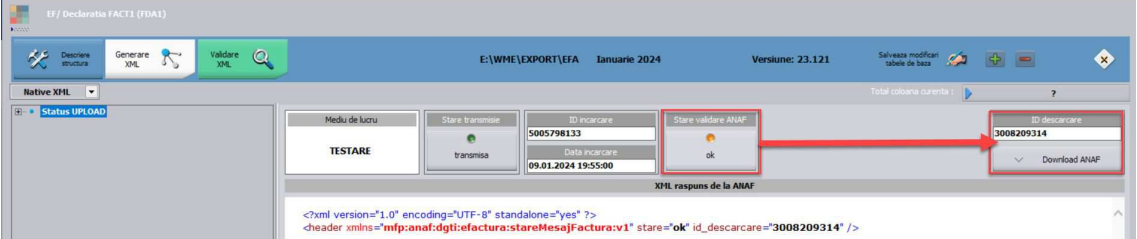

Totodată, va deveni activă funcționalitatea de descărcare a răspunsului de la ANAF.

 Descărcarea răspunsului de la ANAF se va realiza prin intermediul butonului **Download ANAF**:

• dacă "Stare validare ANAF" = OK, poate fi descărcat răspunsul ce constă într-un fișier XML cu factura originală și unul cu semnătura electronică a Ministerului de Finanțe.

• dacă "Stare validare ANAF" = NOK, poate fi descărcat răspunsul constând dintr-un fișier XML cu erorile identificate și unul cu semnătura electronică a Ministerului de Finanțe.

După descărcarea răspunsului, "Stare validare ANAF" va lua valoarea "downloaded".

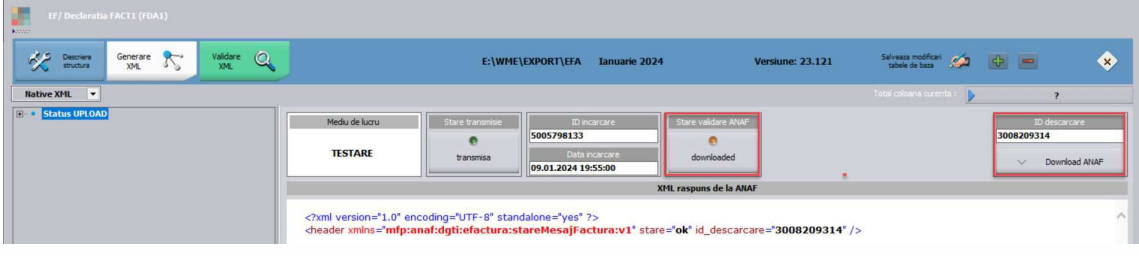

#### **Transmiterea automat***ă*

Transmiterea facturilor se poate face și automat prin WMEFServer.

Astfel, după generarea fișierelor în format XML, utilizatorul trebuie să selecteze firma șo să apeleze "Start" și toți pașii amintiți la transmiterea manuală se vor face automat.

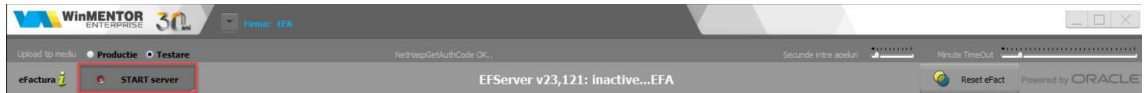

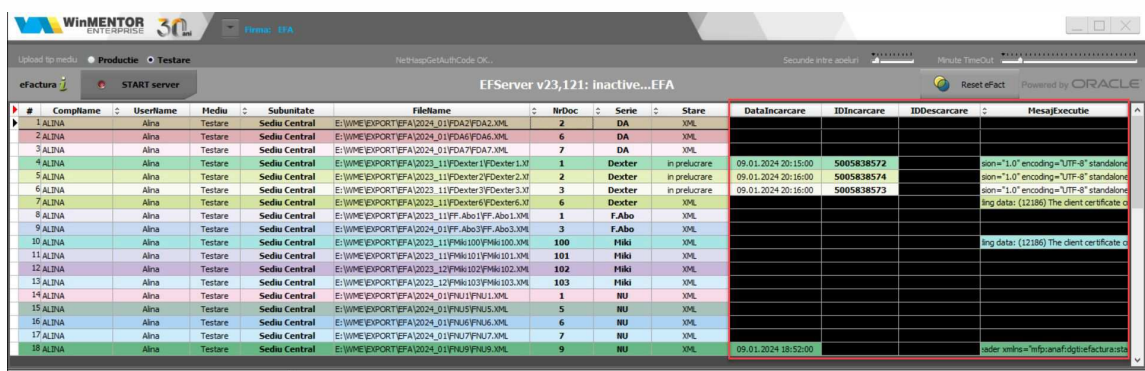

Pentru mai multe detalii la referitoare la modul de lucru în WMEFServer, vă rugăm să consultați documentația "WME - Server E-facturare.pdf".

### **Semnificație culori "Send?"**

Roșu: XML-ul a fost generat, dar nu a fost transmis;

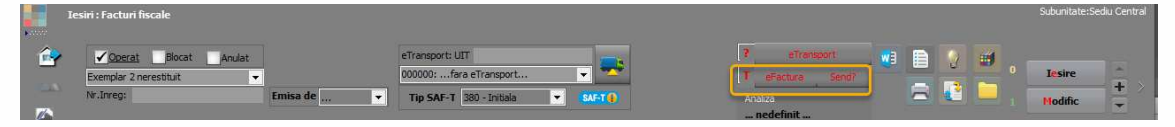

Albastru: XML-ul a fost transmis și este în curs de prelucrare;

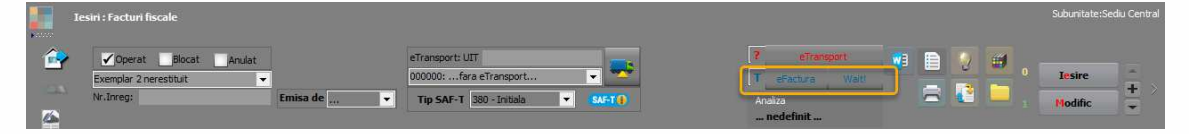

#### Galben: XML-ul transmis are erori;

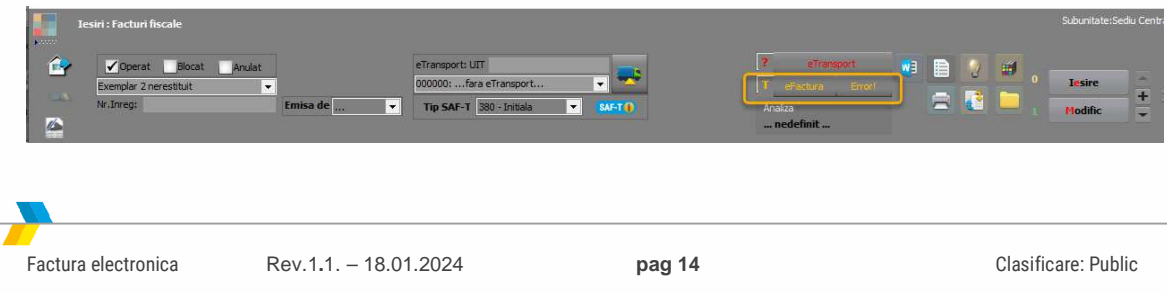

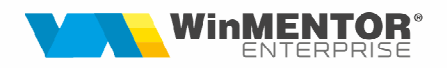

Verde: XML-ul a fost depus fără erori;

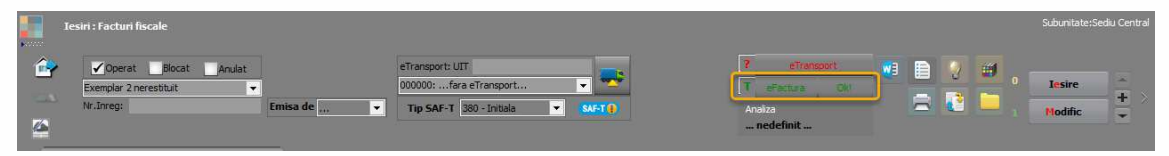

### **Generare PDF factură electronică**

În momentul în care se apelează opțiunea de generare XML, în "Arhivă fișiere atașate" se poate regăsi XML-ul convertit în PDF. Acest PDF se va salva în directorul ales pentru export, adică calea pentru constanta E-Factura: Director export fișiere (EFactDirector).

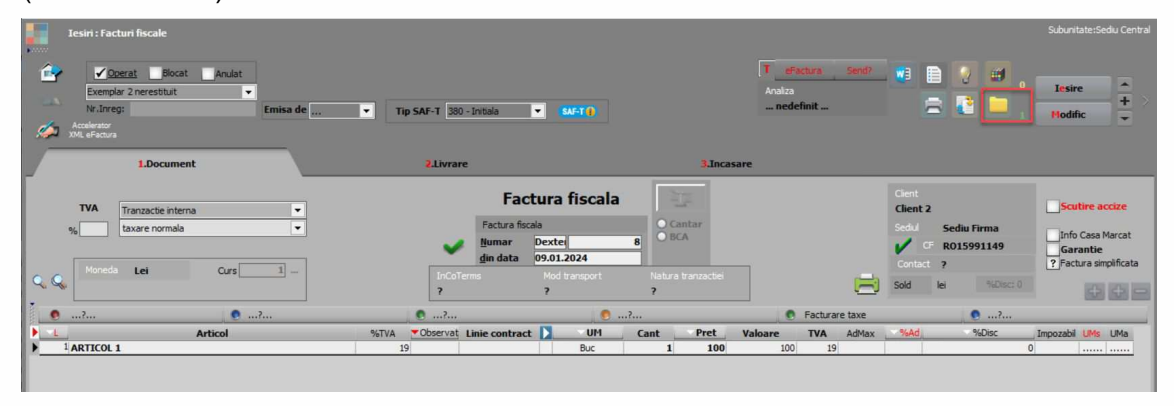

Însă se poate descărca și aplicația de conversie din XML în PDF din link-ul de mai jos (folder-ul se copiază oriunde pe calculatorul pentru că nu se mai folosește de WMEnterprise.exe) și se lansează GenerareFactura/Dist/GenerareFactura.jar

Site: https://mfinante.gov.ro/ro/web/efactura/informatii-tehnice.

#### **Import facturi intrare din sistemul e-Factura**

Opțiunea de import facturi intrare din format XML, din SPV, se găsește în Alte module > Unelte EDI > Furnizori > Import facturi furnizori din E-fact.

Fișierele în format XML se pot prelua direct de pe ANAF din Spațiul Privat Virtual (SPV) sau se pot încărca dintr-un folder.

Pentru toate detaliile necesare acestui import va trebui să consultați documentația din secțiunea Edi: WMEnterprise/Documentație/EDI/Import facturi din sistemul E-Factura/

Linkuri utile:

https://static.anaf.ro/static/10/Anaf/AsistentaContribuabili\_r/Ghid\_RO\_eFactura.pdf https://mfinante.gov.ro/ro/web/efactura/legislatie https://mfinante.gov.ro/ro/web/efactura/informatii-tehnice https://mfinante.gov.ro/ro/web/efactura/aplicatii-web-ro-efactura https://mfinante.gov.ro/static/10/Mfp/transparenta/proiectougmasurifiscale\_13122023. pdf

## **III. Review-uri document**

Rev. 1.0. 22.12.2023 Documentație inițială Rev. 1.1 18.01.2023 Restucturare documentație

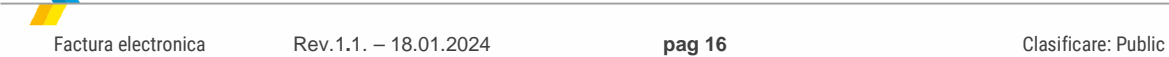